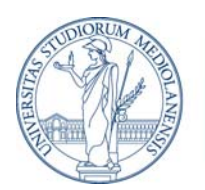

# **MANUALE IRIS - AIR**

# **Gestione pubblicazioni – visione personale**

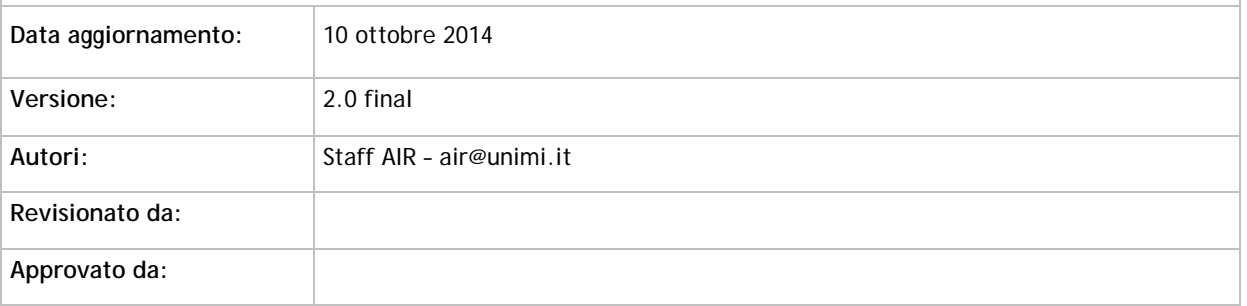

# **Sommario**

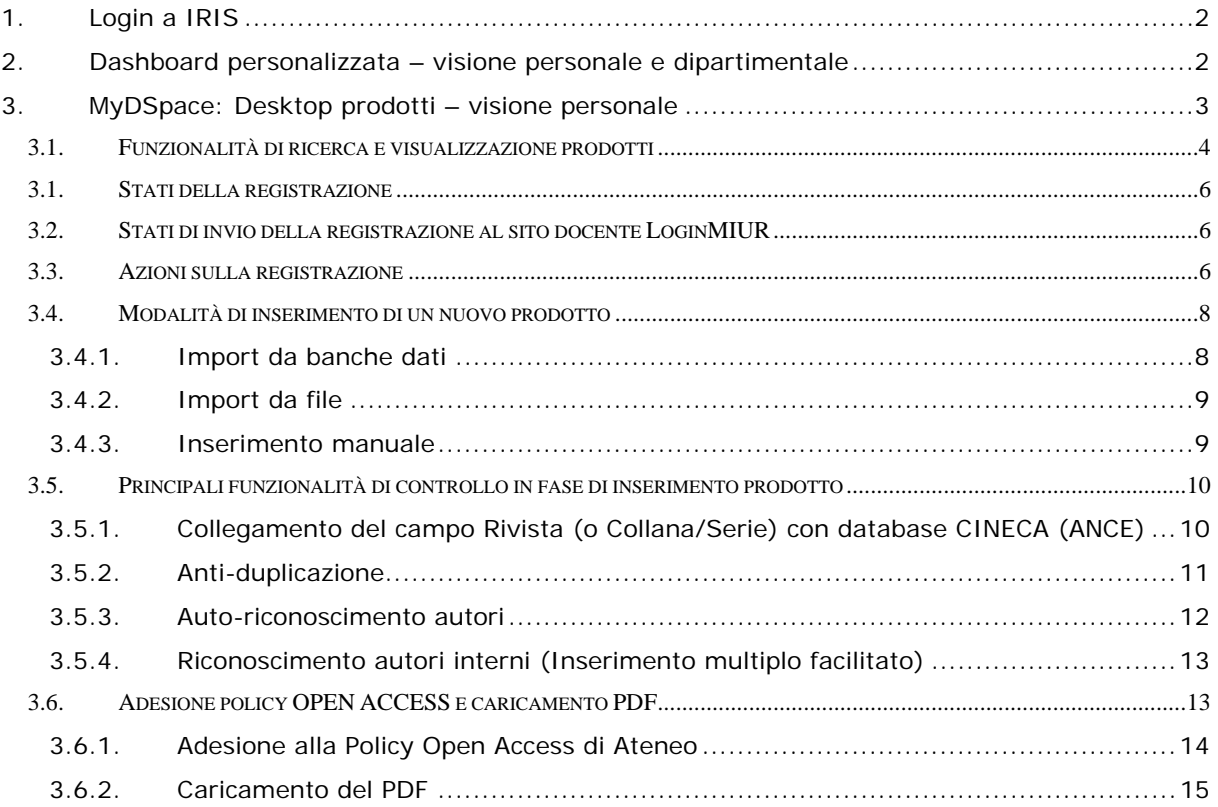

# **1. Login a IRIS**

AIR (Archivio Istituzionale della Ricerca) è ora un modulo totalmente integrato nella piattaforma di gestione dei dati della Ricerca **IRIS**, che rappresenta quindi l'evoluzione di SURplus/AIR.

Il portale pubblico è accessibile sempre tramite il link:

# http://air.unimi.it

Per accedere allo spazio personale da cui gestire i propri prodotti della ricerca (MyDspace) è necessario effettuare l'autenticazione a IRIS, cliccando su Login in alto a destra:

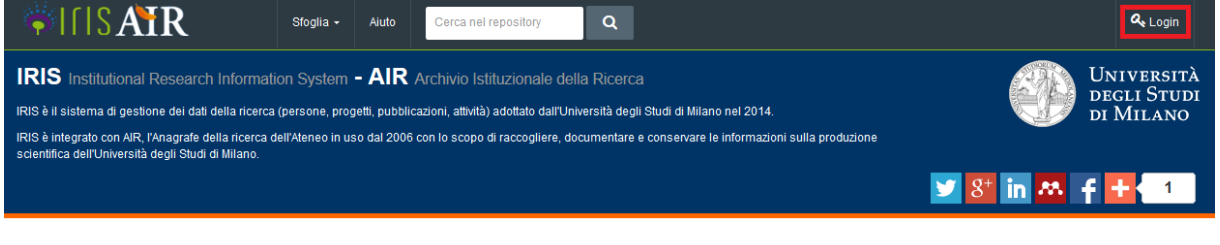

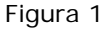

### **2. Dashboard personalizzata – visione personale e dipartimentale**

L'utente che accede a IRIS, in base ai permessi che gli sono stati assegnati, potrebbe avere la possibilità di scegliere tra differenti visioni sul sistema, come evidenziato in Figura 2:

| <b>美门S</b><br>$\equiv$ | <b>Nuovo prodotto</b>                                                                                                    |                                |                               |                                 | sei in: Visione personale - |                              | Mario Rossi         |
|------------------------|----------------------------------------------------------------------------------------------------|--------------------------------|-------------------------------|---------------------------------|-----------------------------|------------------------------|---------------------|
| <b>Mario Rossi</b>     | + Desktop prodotti / My DSpace                                                                                                    |                                |                               | passa a: Visione dipartimentale |                             |                              | <b>T</b> Italiano - |
| Portale pubblico       | Desktop prodotti                                                                                                    |                                |                               |                                 |                             |                              |                     |
| Prodotti               | Prodotti da riconoscere 7<br>Le mie registrazioni 350                                                                                                    |                                |                               |                                 |                             |                              |                     |
| ER                     |                                                                                                    |                                |                               |                                 |                             |                              | c<br>۳              |
| Attività e Progetti    | $\mathbb{Q}$<br>Cerca                                                                                                    | records<br>Mostra 10<br>$\vee$ | Show / hide columns           |                                 | <b>Esportazione ▼</b>       | Carica una visualizzazione v |                     |
| Valutazioni            |                                                                                                    |                                |                               |                                 |                             |                              |                     |
|                        |                                                                                                    |                                |                               |                                 |                             |                              |                     |
|                        | Dati riassuntivi                                                                                                    | ♦                              | ≎<br><b>Tipologia</b>         | ≎<br><b>Status</b>              | <b>MIUR</b>                 | <b>Ultima</b><br>modifica    | <b>Azioni</b>       |
|                        | 2014. Measurement of the parity-violating asymmetry parameter ab and the helicity<br>amplitudes for the decay Ab0 -J /w A0 with the ATLAS detector.<br>DOI:10.1103/PhysRevD.89.092009. In PHYSICAL REVIEW D. PARTICLES. FIELDS.<br>GRAVITATION, AND COSMOLOGY - ISSN:1550-7998. In PHYSICAL REVIEW D,<br>PARTICLES, FIELDS, GRAVITATION, AND COSMOLOGY vol. 89 (9)<br>G. Aad, T. Abaiyan, B. Abbott, J. Abdallah, S. Abdel Khalek, O. Abdinov, R. Aben, B.<br>Abi, M. Abolins<br>Resp. del dato:<br><b>Mario Rossi</b><br>Identificativo:<br>hdl:1234/238389 |                                | 01 - Articolo<br>su periodico | definitivo                      | successo <sup>6</sup>       | 15/9/2014<br>13:00           | 춘-                  |
|                        | 2005. Lo spettacolo della fisica : facciamo luce sulla materia<br>M. Carpineti, M. Giliberti, N. Ludwig, L. Perini, F. Tavola<br>Resp. del dato:<br><b>Mario Rossi</b><br>Identificativo:<br>hdl:2434/32134                                                                                                    |                                | 05 - Volume                   | definitivo                      | disattivo <sup>6</sup>      | 12/9/2014<br>17:08           | ó۰                  |
|                        | 2006. Let's throw light on matter : a physics show for primary school. DOI:10.1393/ncb<br>/i2007-10022-7, pp.901-911. In NUOVO CIMENTO DELLA SOCIETÀ ITALIANA DI                                                                                                    |                                |                               |                                 |                             |                              |                     |

Figura 2

La visione personale è incentrata sulle funzionalità offerte al ricercatore per gestire i dati della sua ricerca, ad esempio: il censimento di pubblicazioni, l'integrazione di dati sui progetti finanziati, la gestione del proprio profilo con informazioni come foto o competenze di ricerca.

La visione dipartimentale fornisce invece ai "referenti di struttura" (direttori, responsabili amministrativi,..) gli strumenti per adempiere agli incarichi tipici della funzione organizzativa ricoperta, come il monitoraggio di prodotti e progetti dei ricercatori del proprio dipartimento.

Questo manuale illustra le funzionalità specifiche di gestione delle pubblicazioni in visione personale. Le altre funzionalità/visioni saranno descritte in manuali ad hoc.

Nota: è possibile chiudere/aprire il menù verticale di sinistra che presenta le varie funzionalità cui si è autorizzati, cliccando sul simbolo di "barra verticale" indicato sotto:

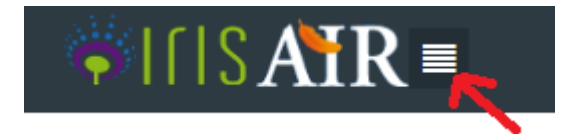

# **3. MyDSpace: Desktop prodotti – visione personale**

Nella **visione personale**<sup>1</sup>, cliccando su Prodotti – MyDspace, il sistema presenta lo spazio personale – Desktop prodotti, che contiene le pubblicazioni "attribuite" ( o "attribuibili") alla persona, come mostrato in Figura 2.

I tab presenti nella visione personale sono i seguenti:

-

- "**Le mie registrazioni**": visualizza tutti i prodotti della ricerca per i quali la persona è "responsabile del dato" (cioè: registrazioni inserite nel sistema dalla persona stessa), oppure per le quali è autore / co-autore riconosciuto.
- "**Prodotti da riconoscere**": il sistema visualizza quei lavori che contengono nel campo "*tutti gli autori*" il nominativo della persona (o una delle varianti note) per i quali però il nominativo stesso non è stato inserito nell'elenco degli autori interni UNIMI. Tramite questa vista l'autore può riconoscersi (come spiegato nel paragrafo 3.5.3) e quindi evitare di duplicare la registrazione.

Per ogni tab è riportata l'indicazione del numero di prodotti in esso contenuti. I tab privi di registrazioni sono visualizzati in grigio chiaro.

Gli utenti abilitati come "submitter" (professori, ricercatori, assegnisti, dottorandi, specializzandi, personale TA che fa ricerca ed espressamente autorizzati<sup>2</sup>) hanno la possibilità di inserire un "**Nuovo prodotto**" , tramite il tasto funzionale riportato nel menù in alto a sinistra, come mostrato nella figura 3, sotto:

<sup>1</sup> *Nella visione dipartimentale il Desktop prodotti è vuoto. Il referente di struttura non è infatti abilitato ad operazioni di modifica o di validazione su pubblicazioni del dipartimento. Il referente dipartimentale può visualizzare le pubblicazioni della struttura attraverso il modulo "Valutazioni", che consente di configurare ed estrarre report.* 

<sup>2</sup> personale tecnico-amministrativo autorizzato dal direttore del dipartimento attraverso il sequente modulo

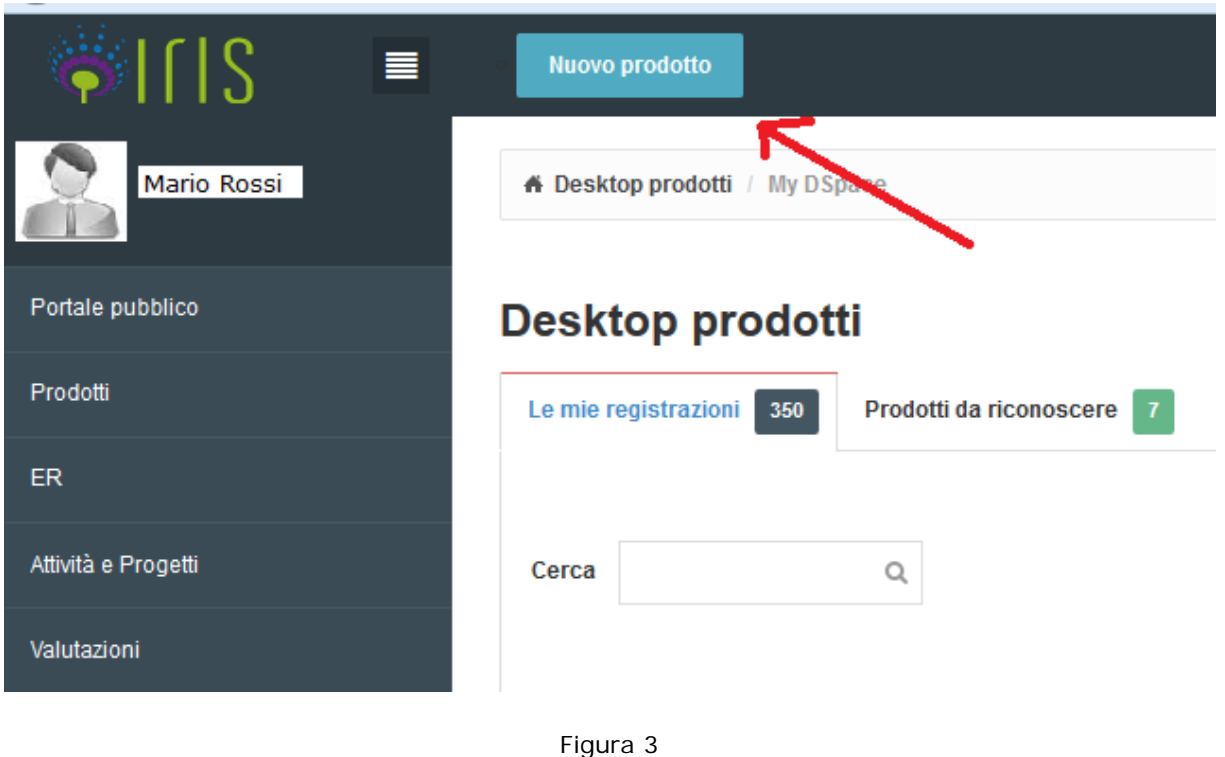

Inoltre l'autore può agire sulle schede prodotto di cui risulta essere "responsabile del dato" o quelle per cui risulta autore riconosciuto (cioè inserito come autore UNIMI).

L'eliminazione di una registrazione è consentita solo sui prodotti in stato provvisorio (cioè per i quali l'inserimento non è stato completato) e solo da parte del "responsabile del dato".

# **3.1. Funzionalità di ricerca e visualizzazione prodotti**

**Box "Cerca**": consente di ricercare la parola o frase inserita tra i campi che sono presenti in tabella: non solo tra quelli visualizzati ma anche tra tutti quelli che compaiono cliccando sul tasto "Show/hide columns" di Figura 4 (ad eccezione dei campi stato e sito docente). Per lanciare la ricerca è sufficiente premere sul tasto di "Invio".

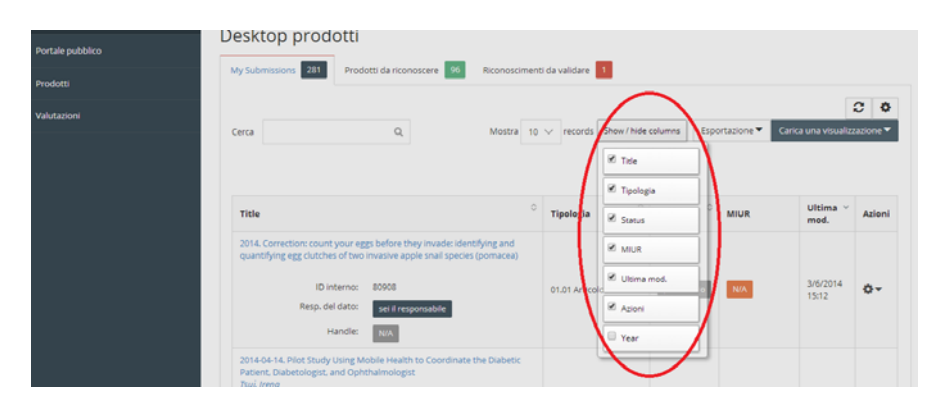

Figura 4

Pulsante  $\overline{\cdot}$ : apre il box mostrato in Figura 5, che consente di filtrare i prodotti mostrati in tabella impostando il filtro sulla tipologia e/o il filtro sullo stato (provvisorio--riaperto- in validazione - definitivo):

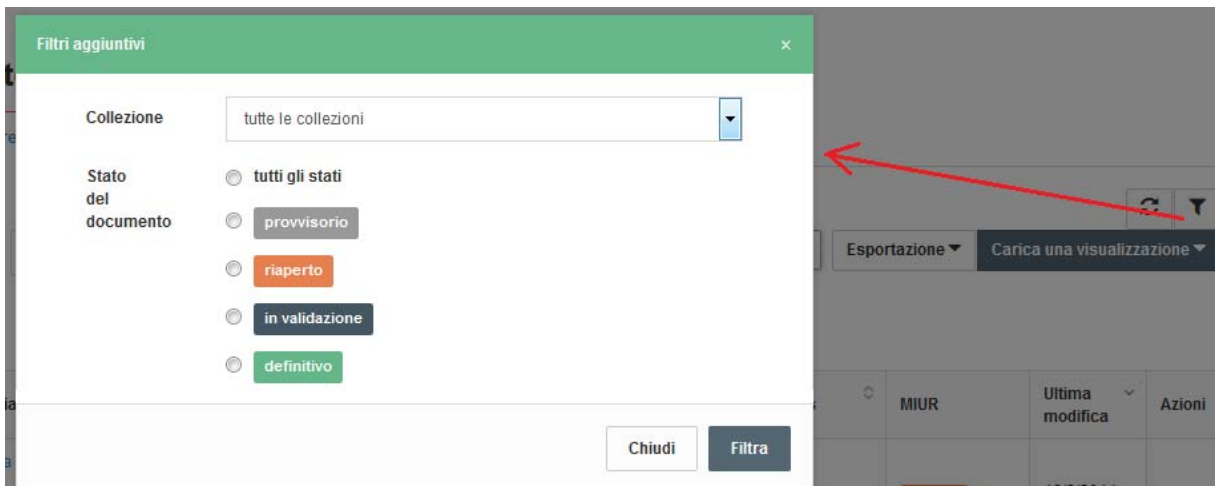

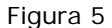

**Pulsante di refresh**  $\blacksquare$ : consente di forzare l'aggiornamento della visualizzazione, che normalmente rimane congelata dopo il primo caricamento di pagina 3.

Nota: la visualizzazione viene aggiornata automaticamente, senza necessità di cliccare sul tasto di refresh, solo se vengono cambiati i criteri di ricerca o ordinamento, oppure ogni volta che si inserisce una nuova registrazione.

**Frecce di ordinamento:** sono presenti accanto al nome di ogni colonna (Titolo, Tipologia, ecc…) e cliccandoci è possibile ordinare l'elenco delle registrazioni in base al contenuto della colonna selezionata (in senso crescente o decrescente). Tenendo premuto il tasto CTRL ed operando in sequenza è anche possibile effettuare ordinamenti su colonne multiple.

# **Pulsante "Carica una visualizzazione"** (Figura 6):

-

- l'opzione "Salva visualizzazione" consente di salvare la configurazione di visualizzazione applicata all'elenco prodotti attraverso gli strumenti descritti sopra (colonne mostrate/nascoste, filtri, frecce di ordinamento), in modo da poterla richiamare velocemente in seguito. Si possono salvare più visualizzazioni, ognuna contraddistinta da un nome.
- selezionando invece l'opzione "Visualizzazione base" viene ripristinata la visualizzazione di default di sistema.

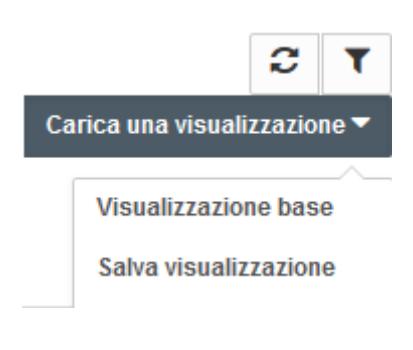

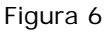

<sup>3</sup> Poter operare su liste "congelate" si rivela estremamente utile nell' attività di verifica e correzione massiva dei dati. Infatti consente di scorrere la lista in modo sequenziale per correggere le informazioni, senza rischiare che l'ordinamento delle pubblicazioni venga modificato per effetto delle modifiche fatte.

# **3.1. Stati della registrazione**

La registrazione è in stato:

- provvisorio: quando l'inserimento non è stato completato dall'autore "responsabile del dato";
- in validazione: quando l'inserimento è stato completato dall'autore e la registrazione deve ancora essere verificata e approvata dal bibliotecario/operatore;
- definitivo: quando la registrazione è stata validata dal bibliotecario;
- riaperto: quando, successivamente alla validazione, l'autore interviene sulla scheda utilizzando il tasto "Integra" disponibile nella scheda di dettaglio ma non completa l'operazione

Nota su stato riaperto: affinché la scheda modificata dall'autore sia sostituita alla precedente su portale pubblico, è necessario che l'operatore effettui la validazione.

# **3.2. Stati di invio della registrazione al sito docente LoginMIUR**

Nella colonna "Sito Docente" viene mostrato lo "stato" della registrazione rispetto all'invio della pubblicazione sul sito docente.

Gli stati possibili sono:

- "da (re)inviare": il prodotto è stato modificato e non è ancora stato re-inviato
- "N/A" (Non Applicabile): il prodotto è in stato provvisorio o appartiene ad una tipologia non mappata sul MIUR (es. tesi di dottorato)
- "successo"
- "errore"

Cliccando sulla casella dello stato di invio al sito docente il sistema mostra una popup con le informazioni di dettaglio.

# **3.3. Azioni sulla registrazione**

Tramite il pulsante nella colonna Azioni è possibile accedere alle varie operazioni disponibili per la registrazione. In particolare sono proposte solo le azioni disponibili in base allo stato del prodotto ed al profilo dell'utente collegato. Le stesse azioni sono mostrate anche in testa alla scheda di dettaglio, dove sono proposte alcune operazioni aggiuntive.

Le azioni sulla scheda sono raggruppabili logicamente in tre categorie:

# **1. Azioni sul flusso**

- **Completa inserimento**: disponibile al "responsabile del dato" per registrazioni in stato provvisorio o riaperto. Al completamento la registrazione passa nello stato "in validazione"
- **Elimina**: disponibile al "responsabile del dato" per registrazioni in stato provvisorio
- **Integra**: disponibile al responsabile della scheda per registrazioni in stato definitivo su cui è necessario apportare modifiche/integrazioni (la registrazione passa nello stato "riaperto"). Questa funziona non è proposta nella colonna Azioni, ma solo a partire dalla scheda di dettaglio.

# **2. Altre Operazioni su item già inseriti**

- **Visualizza** consente di accedere alla scheda di dettaglio per visualizzare tutte le informazioni relative al prodotto.
- **Contatta il responsabile della scheda**: funzione disponibile agli altri co-autori che consente di inviare una e-mail al responsabile del dato.
- **Disconosci**: disponibile a tutti i co-autori, la funzione consente di rimuovere in autonomia il proprio nominativo dalla lista degli autori UNIMI, nel caso la pubblicazione sia stata erroneamente attribuita alla persona (es: a causa di omonimia).
- **Vedi storico**: consente di visualizzare lo storico delle azioni effettuate sulla registrazione che hanno comportato un cambio di stato della registrazione o dello stato di invio al LoginMIUR.

Sotto è mostrato un esempio di menù delle azioni:

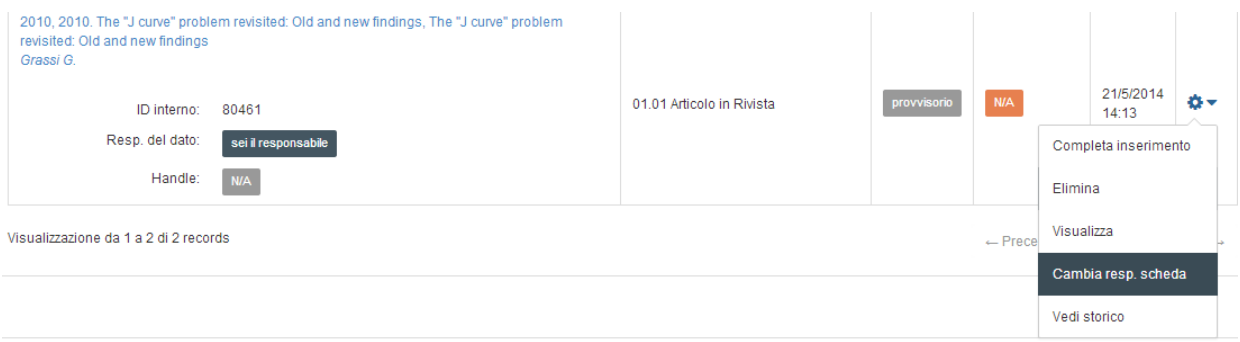

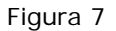

#### **3. Operazioni vs sito docente CINECA (loginMIUR)**

- **re-invio**: consente la sincronizzazione immediata del prodotto sul sito docente loginMIUR. Può essere sempre effettuato sui prodotti in stato definitivo e anche su quelli in validazione indipendentemente dalla stato di trasferimento precedente. Questo consente ad esempio il ripristino di prodotti a seguito di cancellazioni manuali dal MIUR da parte del docente;
- **attiva o disattiva la sincronizzazione**: il docente può decidere su base individuale e per ogni prodotto pre-2008, non inviato di default al sito docente, se inviarlo o non inviarlo al LoginMIUR.

#### **NOTA: l'invio al loginMIUR è un'operazione che viene svolta automaticamente con cadenza giornaliera, oppure in caso di necessità può essere forzata dall'autore subito dopo l'inserimento della registrazione**

Le stesse azioni descritte sopra sono mostrate anche in testa alla scheda di dettaglio, cui si accede tramite l'azione "**Visualizza**" o cliccando sul titolo del prodotto. Nella scheda di dettaglio sono proposte in aggiunta anche le "utility pubbliche", cioè:

- "**Versione pubblica**", consente l'accesso alla scheda pubblica, cioè a quella visibile da tutti tramite il portale
- "**SFX / TrovaMi**": consente il collegamento con la Biblioteca Digitale di Ateneo per il reperimento del full-text
- "**Esportazione**": la funzione consente l'export nei seguenti formati bibliografici: RIS, EndNote, BibTeX, RefWorks.

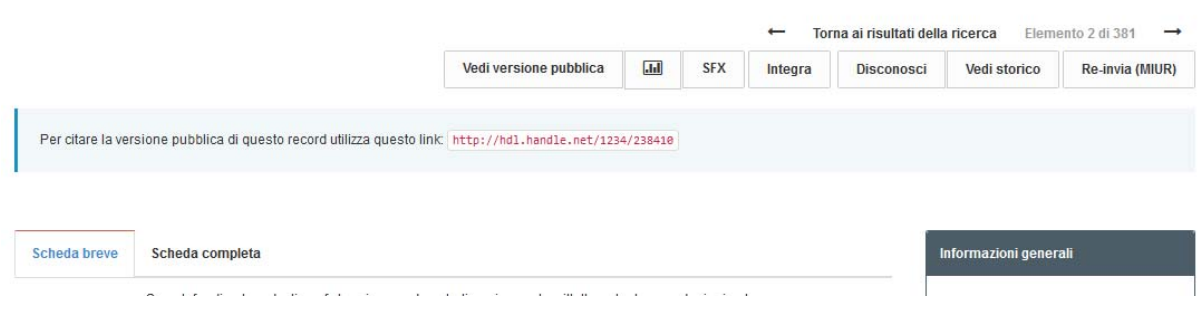

Figura 8

I metadati visualizzati in scheda breve e completa dipendono dalla tipologia di prodotto.

# **3.4. Modalità di inserimento di un nuovo prodotto**

L'inserimento di un prodotto (la cosiddetta "submission") può avvenire tramite ricerca e recupero da banche dati (PubMed, Scopus, arXiv, DOI, CiNii, ISBN), tramite import da file (caricando un file pubMed, arXiv, crossRef, bibTex, endnote, cvs, isi, tsv, ris, CiNii) o manualmente.

#### **3.4.1. Import da banche dati**

Il sistema consente di effettuare la ricerca libera (titolo e anno) o tramite identificativo (es: DOI, pmid,…) nelle seguenti banche dati:

- 1. Scopus
- 2. Pubmed
- 3. Crossref
- 4. ArXiv
- 5. ISBN/mEDRA

Se l'utente conosce un identificativo univoco della pubblicazione DOI, Pubmed, arXiv, è opportuno usare la modalità di ricerca per identificativo:

#### Nuova registrazione: recupera i dati da servizi bibliografici esterni

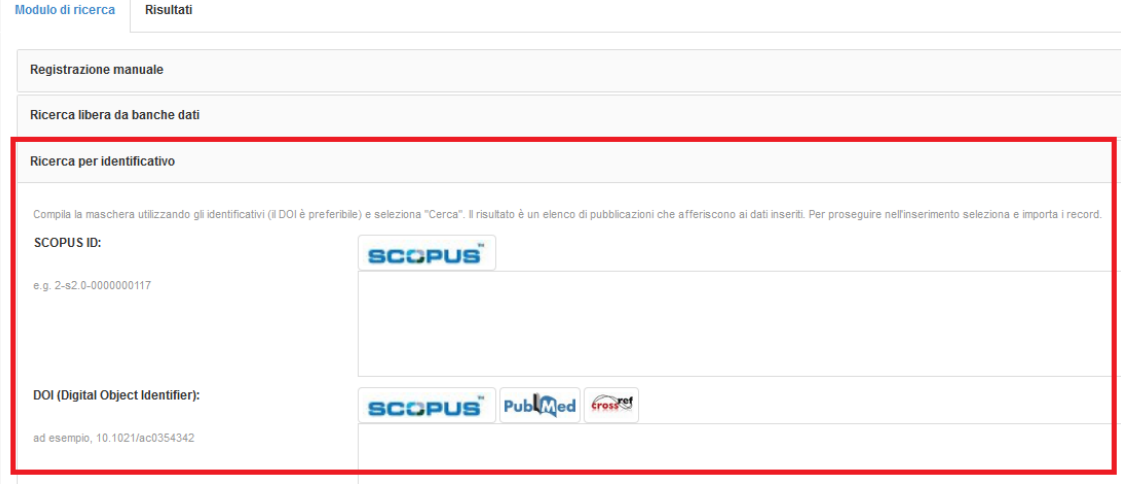

Figura 9

Si possono importare più pubblicazioni contemporaneamente, inserendo più identificativi dello stesso tipo (separati da virgola) o anche identificativi di tipo diverso.

# **Se una pubblicazione viene trovata in diverse banche dati, viene fatto un "merge" dei metadati recuperabili dalle varie fonti.**

#### **3.4.2. Import da file**

L'utente deve effettuare le seguenti operazioni:

- scegliere il tipo di file che sta caricando (pubMed, arXiv, crossRef, bibTex, endnote, cvs, isi, tsv, ris, CiNii)
- •
- cliccando su "Anteprima" i record saranno mostrati a schermo per la selezione e configurazione delle tipologie di importazione, come se fossero provenienti da una ricerca su banca dati.

Il primo record importato dal file viene automaticamente aperto per il completamento del processo di inserimento.

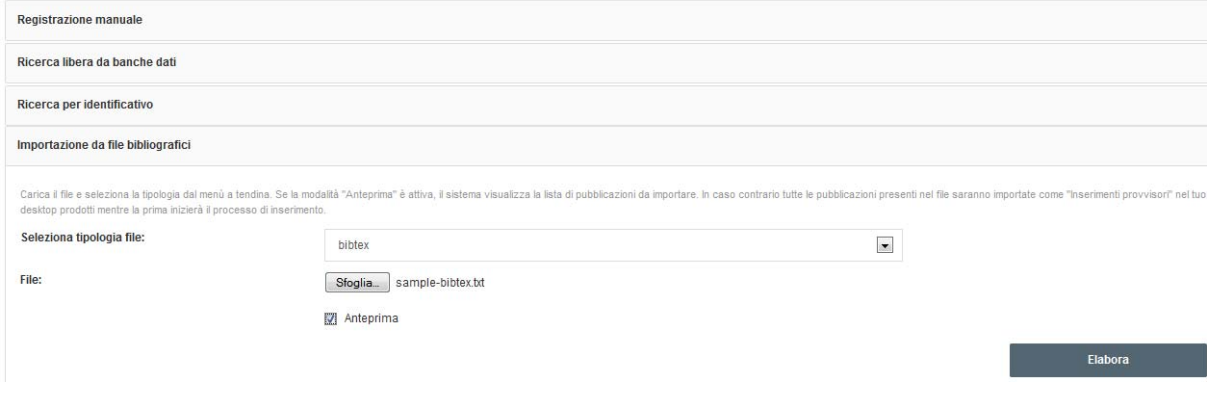

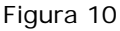

Per tutti i tipi di importazione, nel caso in cui il sistema carichi più prodotti, l'utente ha la possibilità di scegliere la tipologia alla quale attribuirli. Il sistema consente la selezione massiva di tutti i prodotti individuati e l'applicazione di una medesima tipologia a tutti i prodotti. Le due funzionalità operano disgiuntamente in modo da poter "applicare a tutti i prodotti" la tipologia X e poi selezionarne solo un subset per l'effettiva importazione. Scegliendo una tipologia per uno specifico record il sistema procede invece alla seleziona automatica del record stesso per l'importazione in modo da velocizzare le operazioni.

#### **3.4.3. Inserimento manuale**

L'utente deve innanzitutto selezionare la tipologia da attribuire alla pubblicazione (Figura 11):

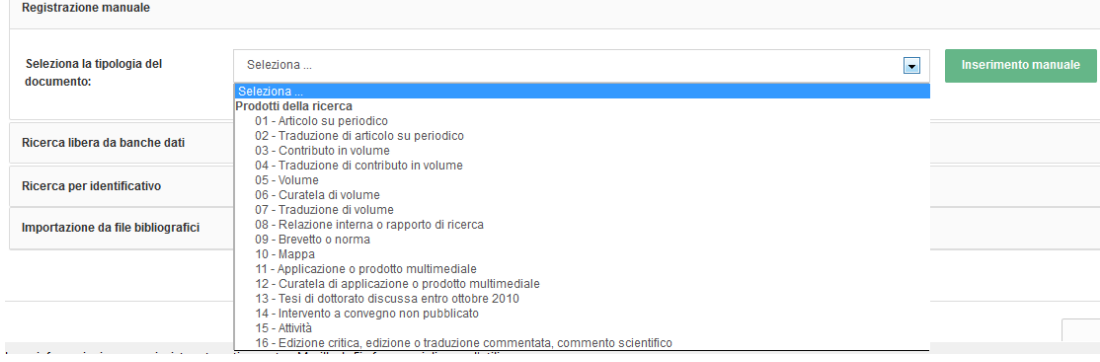

Figura 11

Ad ogni passo della procedura di inserimento è possibile effettuare il cambio di tipologia (Figura 12). Qualora per effetto del cambio di tipologia alcuni metadati compilati del prodotto non fossero più applicabili (ad esempio l'elemento "Rivista", quando si passa da un articolo ad un libro), viene presentata una pagina di conferma che visualizza i campi che il sistema rimuoverà per poter completare il cambio tipologia.

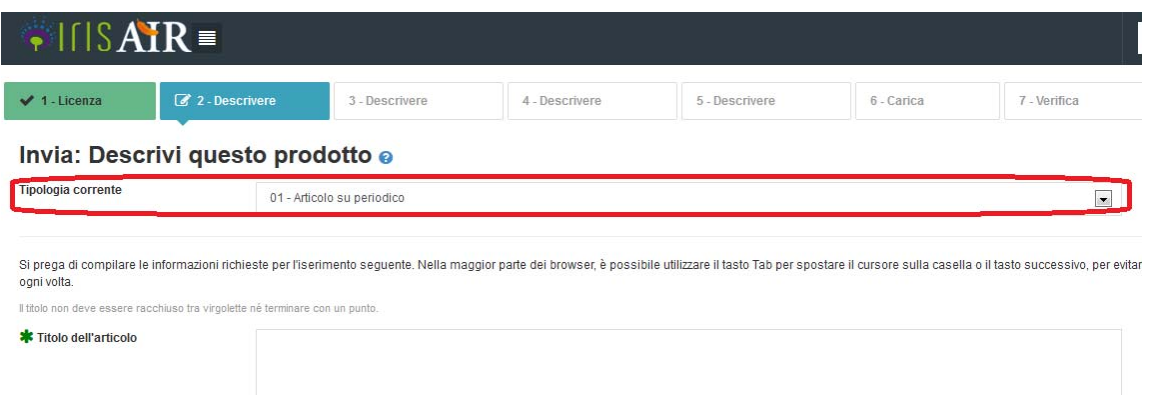

Figura 12

La procedura di inserimento manuale prevede come primo passo l'accettazione della licenza di deposito in AIR, quindi la compilazione di tutte le pagine di descrizione, caricamento del full text, verifica metadati inerenti il prodotto della ricerca inserito.

Le voci contrassegnate da un asterisco verde sono obbligatorie.

Per i campi cui è associata una freccia/menù a tendina, è possibile fare una ricerca nei contenuti del database corrispondente semplicemente iniziando a digitare parte del testo ricercato, come mostrato in Figura 13 per il Settore Scientifico Disciplinare:

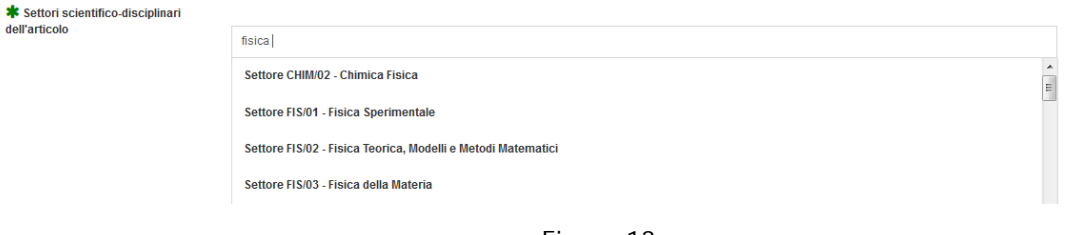

Figura 13

#### **3.5. Principali funzionalità di controllo in fase di inserimento prodotto**

#### **3.5.1. Collegamento del campo Rivista (o Collana/Serie) con database CINECA (ANCE)**

Per inserire gli estremi della rivista su cui è pubblicato un articolo, l'utente deve cliccare sul tasto ANCE (Figura 14) e cercare la rivista di suo interesse (Figura 15). Analogamente per inserire la collana (serie) a cui appartiene un libro. Il sistema cerca nel database ministeriale CINECA che censisce a livello nazionale riviste e serie.

Al termine di ricerca inserito, il sistema aggiunge in automatico un asterisco all'inizio e alla fine, in modo tale da ritrovare anche tutti i titoli che contengono il termine digitato. Inoltre viene effettuata un' operazione di "pulizia" rispetto a caratteri speciali che potrebbero essere male interpretati dal sito ministeriale. Selezionando "Ricerca esatta", tali meccanismi vengono disattivati e il sistema fa appunto una ricerca "esatta" della parola o frase inserita.

Il massimo numero di risultati ottenibili dalla ricerca è pari a 100 titoli (limite imposto a livello di sito MIUR). Se la ricerca risulta troppo generica e restituisce troppi risultati, il sistema lo segnala all'utente.

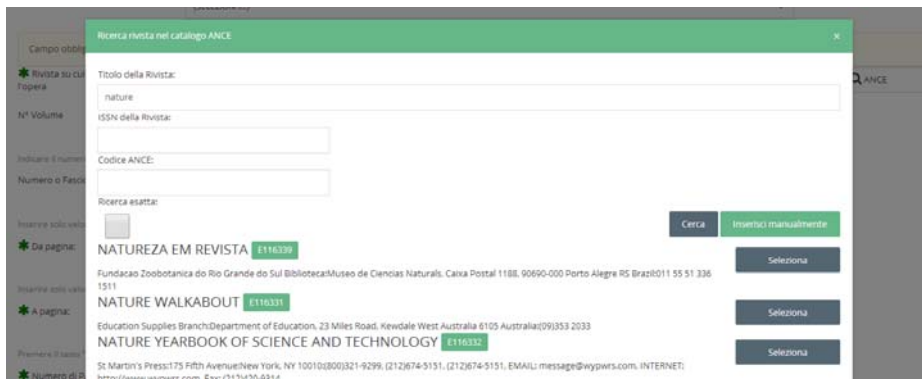

Figura 14

Nel caso in cui la rivista o serie cercata non sia presente in ANCE, l'utente ha comunque la possibilità di completare l'inserimento della scheda prodotto utilizzando il modulo di IRIS per l'inserimento di una rivista/serie non presente in ANCE (Figura 15). In questo caso, il sistema notifica in automatico al MIUR la richiesta di nuovo inserimento in ANCE (spunta su "Richiedi inserimento in ANCE", Figura 15).

Il mittente della richiesta è per default l'amministratore dell'archivio.

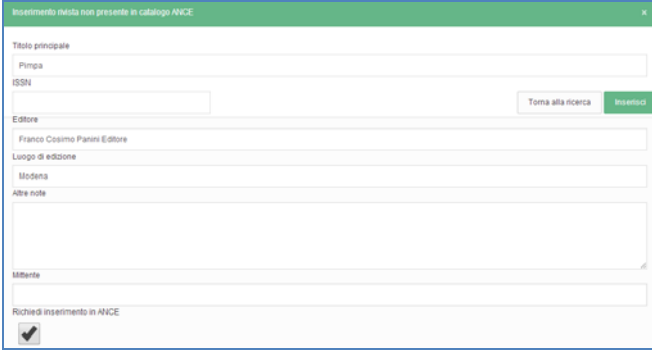

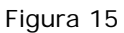

Successivamente all'effettivo inserimento in ANCE del titolo rivista o serie da parte del MIUR, l'amministratore provvederà ad inserire il corrispondente codice ANCE nella registrazione.

Qualora l'inserimento della nuova pubblicazione avvenisse via identificativo (es: doi), se tra i dati forniti dalla banca dati è presente l'ISSN / e-ISSN tali codici saranno utilizzati per una ricerca automatica da sistema nel catalogo ANCE. Se la rivista/serie viene individuata in ANCE viene allora caricata automaticamente sulla scheda. Se invece quell'ISSN non è presente nel codice ANCE, la rivista/serie non viene inserita. In ogni caso il campo è modificabile.

#### **3.5.2. Anti-duplicazione**

In fase di inserimento/modifica di una registrazione il sistema effettua una ricerca nell'archivio AIR per verificare che non si stia inserendo una pubblicazione già presente nel catalogo e presenta all'utente una finestra pop-up con i potenziali duplicati individuati, come esemplificato in Figura 16.

| Il sistema ha rilevato alcuni potenziali duplicati, verificarli attentamente ed effettuare le scelte appropriate.<br>Se la scheda prodotto risulta effettivamente un duplicato, sospendere l'inserimento! Per effettuare<br>cambiamenti contattare il responsabile del dato o l'amministratore di sistema. |                       |      |                                |                                   |          |  |  |  |  |
|----------------------------------------------------------------------------------------------------|-----------------------|------|--------------------------------|-----------------------------------|----------|--|--|--|--|
| Titolo                                                                                                    | Autori                | Anno | Community                      | Tipologia                         | Azioni   |  |  |  |  |
| Nearby young dwarf galaxies:<br>Primordial gas and $Ly\alpha$ emission                                                                                                    | Thuan,<br>Trinh X.*   | 1997 | 01<br>Contributo<br>in rivista | 01.02<br>Recensione in<br>Rivista |          |  |  |  |  |
| Nearby young dwarf galaxies:<br>Primordial gas and $Ly\alpha$ emission                                                                                                    | Thuan.<br>Trinh $X^*$ | 1997 | 01<br>Contributo<br>in rivista | 01.01 Articolo<br>in Rivista      |          |  |  |  |  |
| Visualizzazione da 1 a 2 di 2 records                                                                                                    |                       |      |                                |                                   |          |  |  |  |  |
|                                                                                                    |                       |      |                                |                                   | Cancella |  |  |  |  |

Figura 16

Per ogni record individuato l'utente deve selezionare l'azione da intraprendere tra quelle proposte

nel menù delle Azioni  $\bullet$  :

-

- **crea duplicato**: nel caso in cui si tratta effettivamente di un duplicato ma esigenze impreviste ne richiedono l'inserimento forzato. La situazione potrà essere sanata eventualmente a posteriori da un amministratore fondendo le schede;
- **non è un duplicato**: permette di marcare la segnalazione come un **falso positivo** evitando che venga riproposta in seguito;
- **auto\_riconosciti**: nel caso in cui l'utente non sia un autore riconosciuto nella registrazione già catalogata in AIR (cioè non è indicato esplicitamente tra gli autori UNIMI) gli viene data la possibilità di sospendere l'inserimento e procedere all'auto-riconoscimento sulla scheda prodotto già catalogata in AIR (come descritto nel successivo paragrafo).

L'anti-duplicazione si basa sulla corrispondenza esatta della registrazione in corso di inserimento con quelle catalogate in AIR secondo uno o più criteri<sup>4</sup>.

Nel caso in cui il sistema di individuazione duplicati rilevi più di 5 potenziali duplicati il popup non verrà mostrato poiché si assume che le caratteristiche della registrazione siano troppo generiche per poter fornire segnalazioni attendibili (ad esempio titoli molto generici quali "Introduzione").

# **3.5.3. Auto-riconoscimento autori**

L'autore può accedere all'auto-riconoscimento da due vie:

1) avendo ricevuto un alert di de-duplicazione, l'utente clicca su "auto-riconoscimento" e deve dare conferma, dato che l'auto-riconoscimento prevede l'interruzione dell'inserimento in corso;

2) dal tab delle "proposte di auto-riconoscimento" del Desktop prodotti, dove la proposta compare grazie all'individuazione di match potenziali tra la stringa autori e i nominativi presenti in anagrafica di ateneo.

Se il nome dell'utente compare nella stringa autori, allora il suo nome viene aggiunto come autore interno, in caso contrario l'utente deve compiere un riconoscimento manuale e scegliere una variante/pseudonimo del proprio nome (variante che verrà aggiunta al profilo utente ed utilizzata

<sup>4</sup> La configurazione standard prevede il calcolo di impronte basate sul DOI, Pubmed e sul titolo. I vari metadati vengono "normalizzati" prima del confronto. Per gli identificatori la normalizzazione comporta la riscrittura nella forma principale dello stesso ad es. http://dx.doi.org/10.161/xxxx ? doi:10.161/xxxx, mentre per il titolo viene effettuato il lowercase, la rimozione dei caratteri non alfabetici, la trascodifica (è = è = e').

per futuri riconoscimenti e proposte). In entrambe i casi la registrazione sarà in stato "non confermato" fintanto che gli uffici non avranno approvato la richiesta di auto-riconoscimento.

Una volta che un auto-riconoscimento di un autore è stato validato, la pubblicazione viene inviata al MIUR anche nel suo spazio docente. Per le pubblicazioni pre-2008 l'invio deve essere forzato dall'autore.

#### **3.5.4. Riconoscimento autori interni (Inserimento multiplo facilitato)**

Il riconoscimento del personale interno all'ateneo avviene secondo il seguente formato: N. Cognome, N. Cognome,…

Se la registrazione è stata importata da banca dati, il sistema può elaborare in automatico la stringa autori. Tuttavia per un numero di autori >= 500 il tempo impiegato per l'elaborazione diventa molto alto, quindi in questi caso l'operazione non è possibile e l'utente viene avvisato che deve procedere a mano con l'inserimento degli autori UNIMI (figura 17).

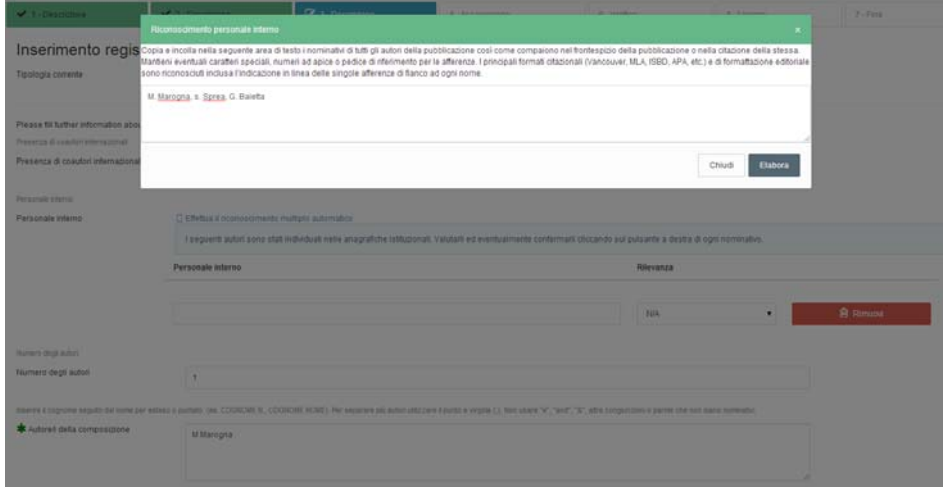

Figura 17

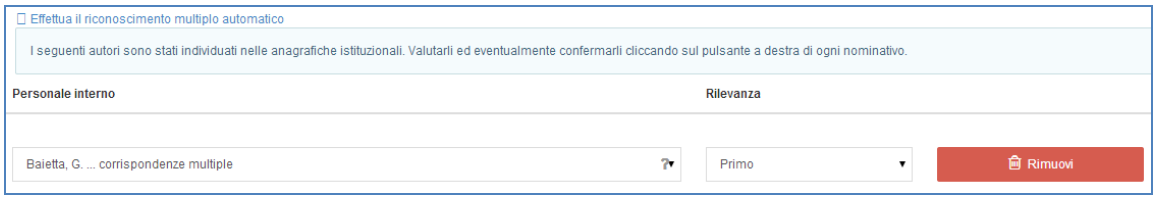

Figura 18

# **3.6. Adesione policy OPEN ACCESS e caricamento PDF**

La policy di Ateneo sull'accesso aperto http://www.unimi.it/ricerca/air/76762.htm , in vigore dall'autunno 2014, prevede che il caricamento del PDF editoriale (o della versione post-print) nell'archivio istituzionale della ricerca sia obbligatorio per tutte le seguenti tipologie di prodotti:

- articolo e traduzione di articolo
- volume e traduzione di volume
- contributo in volume e traduzione di contributo in volume
- curatela di volume
- edizione critica
- mappa
- brevetto

Inoltre nel processo di submission, prima del caricamento del PDF, per queste stesse tipologie viene chiesto all'autore se autorizza o meno a pubblicare ad accesso aperto il full-text del lavoro.

Il PDF caricato dall'autore verrà messo di default dal sistema in uno stato "NON CONSULTABILE" al pubblico. Se l'autore ha aderito alla policy open access di Ateneo gli uffici provvederanno a rendere il PDF consultabile o a fissare le eventuali condizioni per l'embargo in base alle policy editoriali.

Rimangono invece valide le "precedenti logiche e regole" per le altre tipologie. Quindi per relazione interna o rapporto di ricerca, applicazione o prodotto multimediale, curatela di applicazione o prodotto multimediale, intervento a convegno non pubblicato, attività: non è richiesta l'adesione alla policy open-access e il caricamento del file non è obbligatorio. Se caricato, sarà l'autore a scegliere il tipo di "consultabilità" del file: consultabile, non consultabile, consultabile a partire da "data dd/mm/aaaa".

Di seguito sono descritte più in dettaglio le fasi di caricamento e pubblicazione del file per le tipologie di prodotti soggette alla policy di Ateneo sull'accesso aperto.

#### **3.6.1. Adesione alla Policy Open Access di Ateneo**

In fondo alla pagina dell'ultima schermata di Descrizione della pubblicazione:

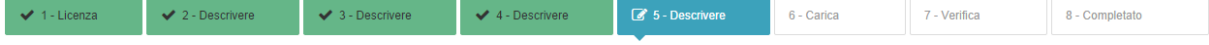

viene chiesto all'autore di aderire (o meno) alla Policy Open Access di Ateneo. L'autore può selezionare ADERISCO o NON ADERISCO:

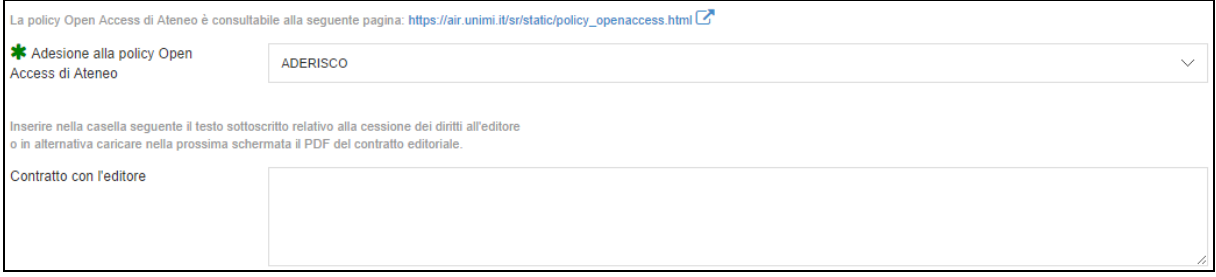

Figura 19

Se l'autore aderisce alla policy, saranno poi gli uffici ad occuparsi di verificare se l'editore consente, oltre all'archiviazione "locale", anche la pubblicazione ad accesso aperto e nel caso di quale versione (nella maggior parte dei casi sarà quella post-print).

Sarà quindi l'ufficio ad impostare il tipo di "consultabilità" pubblica del file in base alle policy fissate dall'editore. In conseguenza di queste il PDF potrà in alternativa essere messo in stato:

1- Consultabile.

-

- 2- Consultabile a partire da "data dd/mm/aaaa" (la data è fissata in base alla durata dell'embargo che può essere: 3-6-12-18-24 mesi).
- 3- Non consultabile.

#### **Se l'autore accetta di aderire alla Policy Open Access, dovrà inoltre caricare 5:**

- il testo relativo alla "**Cessione dei diritti/Contratto con l'editore**" nell'apposito box testuale mostrato in figura;
- oppure in alternativa il file in formato PDF "**Contratto con l'editore**", utilizzando la funzionalità di Caricamento file della schermata successiva, dove a questo scopo è data la possibilità di selezionare come tipo file "contratto con l'editore".

<sup>&</sup>lt;sup>5</sup> Il caricamento di queste informazioni non è richiesto se la rivista è Open Access oppure se è censita su Sherpa-RoMEO

# **Se l'autore NON aderisce alla Policy Open Access, il file sarà tenuto nello stato "non consultabile".**

# **3.6.2. Caricamento del PDF**

Il passo 6-Carica propone la maschera seguente:

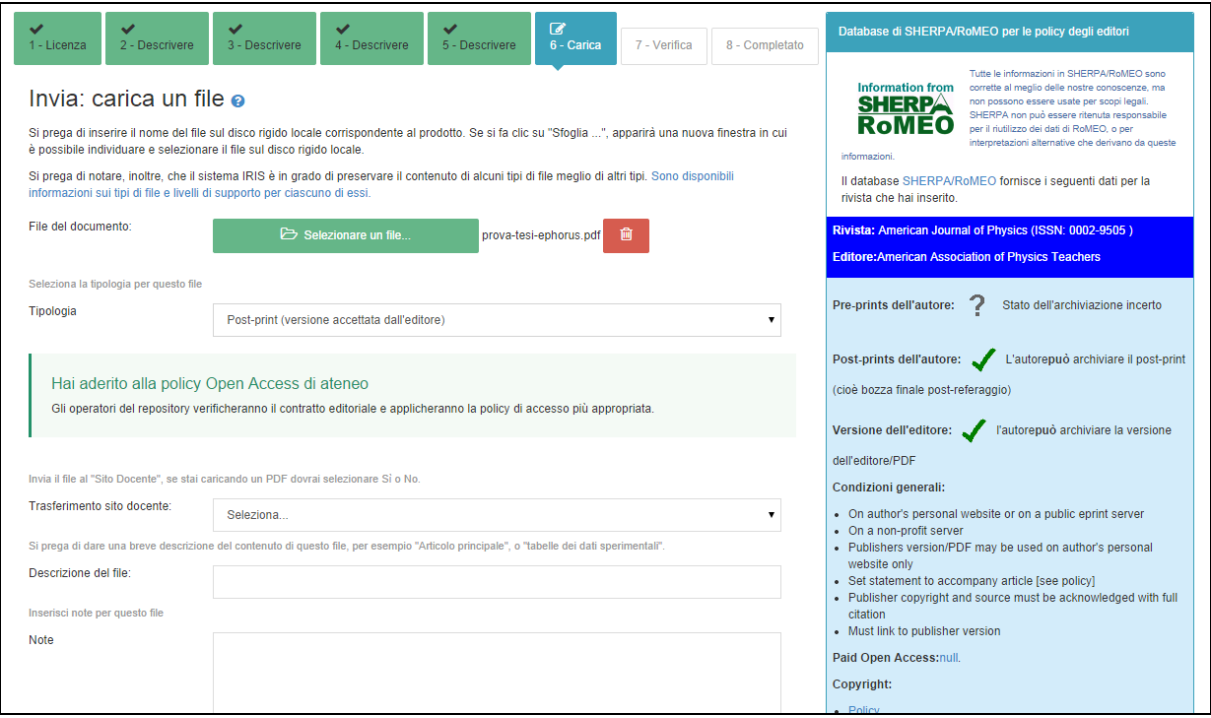

Figura 20

Il file deve essere caricato anche se l'autore NON ha aderito alla policy open-access.

Possono essere caricate diverse versioni del documento. Il campo "Tipologia" consente di specificare di quale versione si tratta (pre-print, post-print o versione editoriale).

E' comunque obbligatorio il caricamento della versione post-print (versione che contiene già tutte le indicazioni dei referee, ma non la formattazione dell'editore).

Se il lavoro è stato pubblicato in una rivista Open Access l'autore è autorizzato a caricare SUBITO la versione editoriale.

Nel menù a tendina "Tipologia" file è previsto anche il valore "contratto con l'editore" che deve essere caricato nel caso in cui si aderisce alla policy open-access e la rivista NON è censita nel database SHERPA/RoMEO e non è ad accesso aperto.

Il formato del file deve essere PDF ricercabile (non immagine).

L'autore dovrà inoltre indicare se vuole che il file venga trasferito sul sito docente (selezionando l'opzione SI/NO nell'omonimo campo).

Per scegliere SI è obbligatorio che ci sia almeno un file PDF caricato.

L'autore avrà la possibilità di modificare questa scelta anche successivamente alla validazione.